DIPLOMADO DE PROFUNDIZACION CISCO

PRUEBAS DE HABILIDADES PRACTICAS CCNP

RAFAEL ENRIQUE DOMINGUEZ SALAZAR

UNIVERSIDAD NACIONAL ABIERTA Y A DISTANCIA

ESCUELA DE CIENCIAS BÁSICAS, TECNOLOGÍA E INGENIERÍA

INGENIERÍA ELECTRÓNICA

BARRANQUILLA

2022

# DIPLOMADO DE PROFUNDIZACION CISCO

# PRUEBAS DE HABILIDADES PRACTICAS CCNP

RAFAEL ENRIQUE DOMINGUEZ SALAZAR

# DIPLOMADO DE OPCIÓN DE GRADO PRESENTADO PARA OPTAR EL TÍTULO DE INGENIERÍA ELECTRÓNICA

**Director** 

MSc. HECTOR JULIAN PARRA MOGOLLON

# UNIVERSIDAD NACIONAL ABIERTA Y A DISTANCIA

ESCUELA DE CIENCIAS BÁSICAS, TECNOLOGÍA E INGENIERÍA

INGENIERÍA ELECTRÓNICA

BARRANQUILLA

2022

NOTA DE ACEPTACIÓN:

Firma del presidente del jurado

Firma del jurado

Firma del jurado

BARRANQUILLA, (junio 22, 2022)

## **AGRADECIMIENTO**

<span id="page-3-0"></span>Un agradecimiento especial a mi familia por todo su apoyo incondicional durante mi formación profesional como ingeniero eléctrico. Asimismo, agradezco a todos mis compañeros y tutores por su compromiso y oportuno acompañamiento. Finalmente, me gustaría agradecer a la Universidad Nacional Abierta a Distancia (UNAD) y su gran grupo de trabajo. Mi más sincero agradecimiento por todo el apoyo y espacio de capacitación, y espero seguir perteneciendo a esta gran familia y ser parte de su futuro.

# **CONTENIDO**

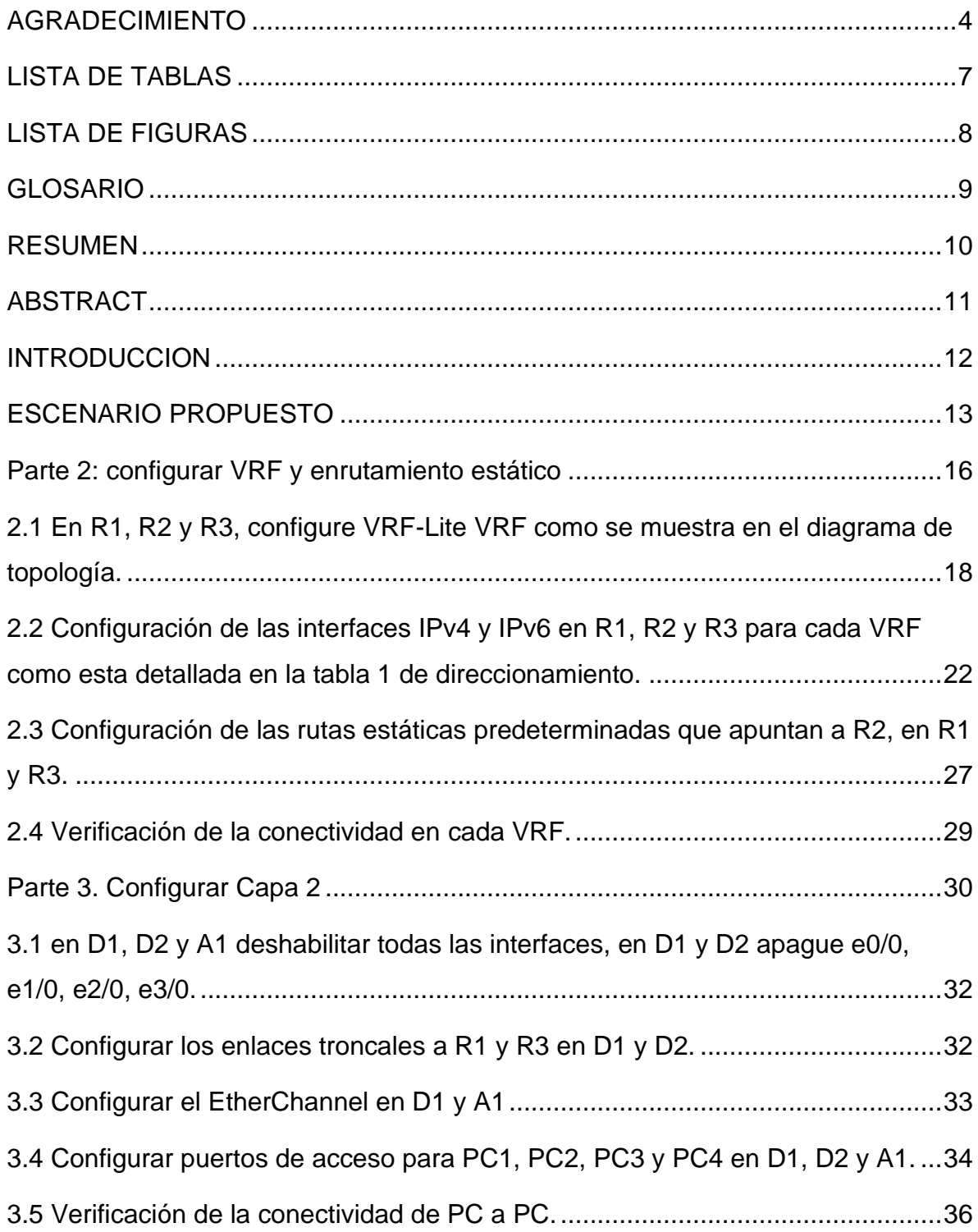

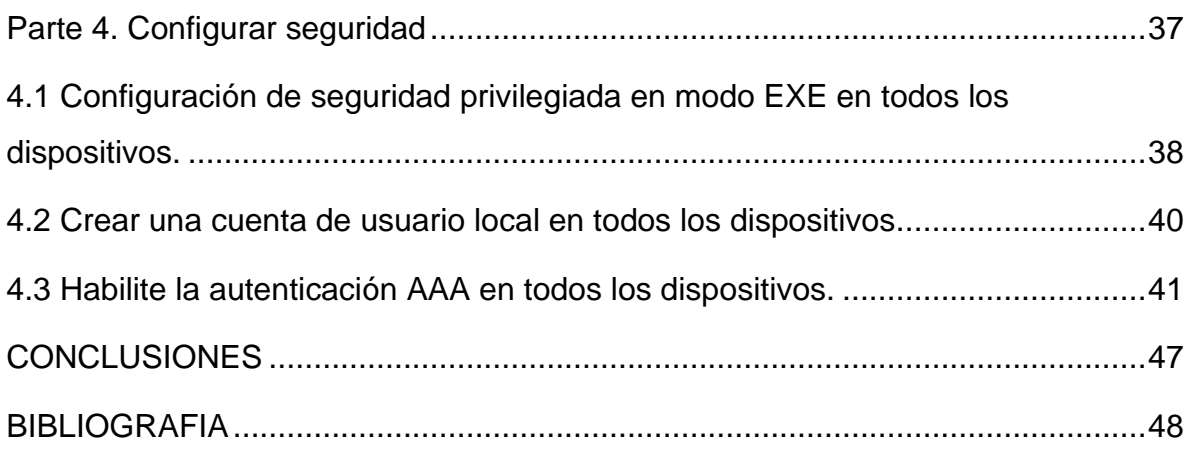

# **LISTA DE TABLAS**

<span id="page-6-0"></span>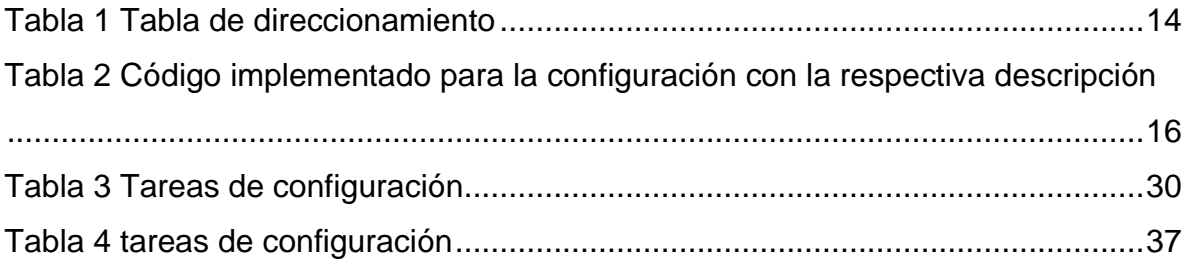

# **LISTA DE FIGURAS**

<span id="page-7-0"></span>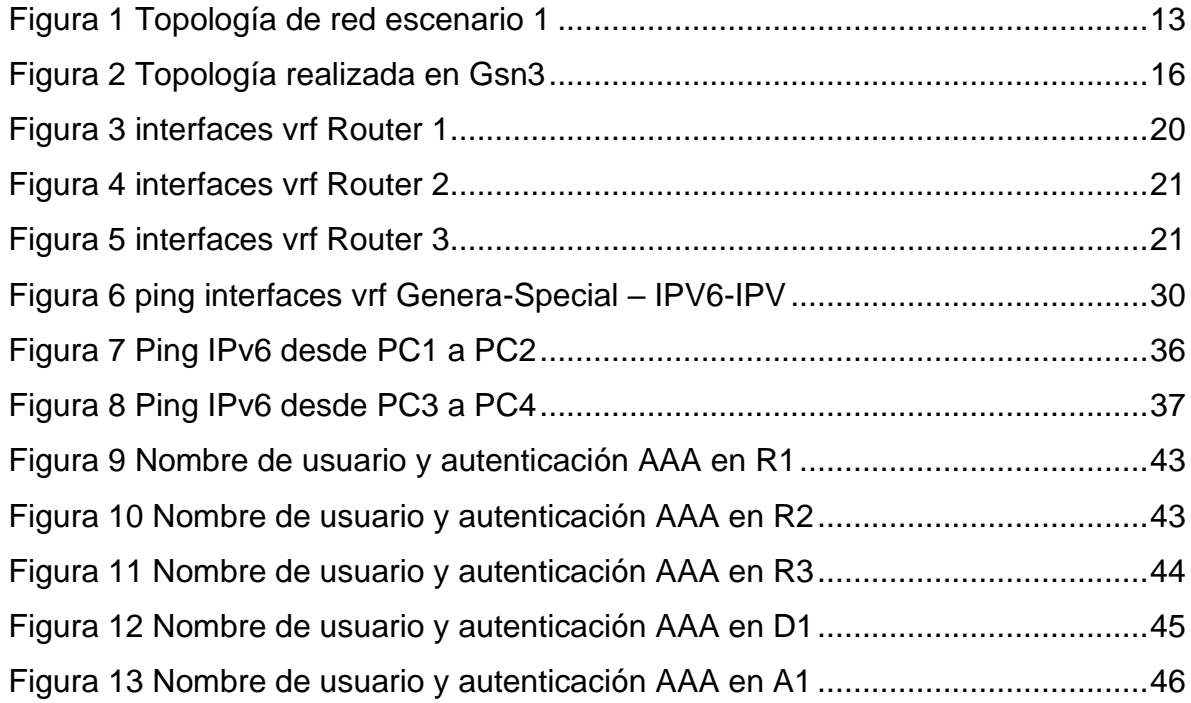

## **GLOSARIO**

<span id="page-8-0"></span>**CCNP:** Es el plan de Capacitaciones informáticas que la empresa cisco ofrece Se divide en tres niveles, de menor a mayor complejidad: Cisco Certified Network Associate, Cisco Certified Network Professionaly Cisco Certified Internet work Expert, más conocidos por sus siglas: CCNA, CCNP y CCIE

**Dirección IP:** Una dirección de red se asigna a la interfaz de un nodo de red y se utiliza para identificar (identificar) de forma única un nodo en Internet. Actualmente se están implementando dos versiones: IPv4 e IPv6.

**Host:** El término host o anfitrión se usa en informática para referirse a las computadoras u otros dispositivos (tabletas, móviles, portátiles) conectados a una red que proveen y utilizan servicios de ella.

**ROUTER:** Permite conectar equipos que forman parte de una red, y se encarga de definir el camino a seguir para cada paquete de datos en una red informática.

**Vlan:** (Red de área local y virtual), es un método que permite crear redes que lógicamente son independientes, aunque estas se encuentren dentro de una misma red física. De esta forma, un usuario podría disponer de varias VLANs dentro de un mismo router o switch.

**VRF:** El Enrutamiento Virtual y Reenvío (VRF) es una tecnología incluida en routers de red IP (Internet Protocol) que permite a varias instancias de una tabla de enrutamiento existir en un router y trabajar al simultáneamente.

#### **RESUMEN**

<span id="page-9-0"></span>En el siguiente trabajo se desarrolla el escenario lo cual es relacionado con los diferentes aspectos de las redes de datos de la plataforma de Cisco, en cada uno se detalla el paso a paso de las etapas realizadas; las cuales se encuentran sustentadas, el escenario se evidencia la implementación del protocolo de la asignación de VLAN a las interfaces de redes especificas en cada uno de los Switches, realizando la conmutación de la señal de las redes desde el origen hasta el destino requerido, usando la electrónica como parte fundamental para interconectar ordenadores y periféricos.

Se retomaron conocimientos previos aplicando comandos de configuración a diferentes tipos de dispositivos activos, realizando implementaciones avanzadas de protocolos de enrutamiento, que en futuro como profesionales nos ayudarán a mejorar nuestra experiencia.

**Palabras Clave**: CISCO, CCNP, Conmutación, Enrutamiento, Redes, Electrónica

## **ABSTRACT**

<span id="page-10-0"></span>In the following work the scenario is developed which is related to the different aspects of the data networks of the Cisco platform, in each one the step by step of the realized stages is detailed; which are supported, the scenario is evidenced the implementation of the protocol of the assignment of VLAN to the interfaces of specific networks in each one of the Switches, realizing the commutation of the signal of the networks from the origin to the required destination, using the electronics as fundamental part to interconnect computers and peripherals.

Previous knowledge was retaken applying configuration commands to different types of active devices, performing advanced implementations of routing protocols, which in the future as professionals will help us to improve our experience.

**Keywords:** CISCO, CCNP, Routing, Swicthing, Networking, Electronics

## **INTRODUCCION**

<span id="page-11-0"></span>La prueba de habilidades prácticas es una herramienta de evaluación del Diplomado de profundización de CCNP, con la cual se busca medir las habilidades y competencias que el estudiante logró alcanzar mediante el desarrollo del diplomado

A lo largo del tiempo en la historia del ser humano, la comunicación entre diferentes grupos de personas ha sido un ítem importante para el desarrollo de la civilización. Hoy en día gracias a las tecnologías de la información esta comunicación es más sencilla y es muy importante contar con profesionales que tengan el conocimiento necesario para el desarrollo de los sistemas y uso de infraestructura necesaria para hacer posible la comunicación con las personas.

Por medio de la plataforma de Cisco Networking Academy, se obtiene un contenido significativo para el desarrollo del diplomado de profundización CCNP el cual es muy importante, ya que proporciona un gran aporte en cuanto al crecimiento laboral, el cual mejorará nuestro desempeño a nivel profesional, al involucrarnos en el mundo del networking.

# **ESCENARIO PROPUESTO**

# <span id="page-12-0"></span>**Topología de la Red:**

## <span id="page-12-1"></span>Figura 1 Topología de red escenario 1

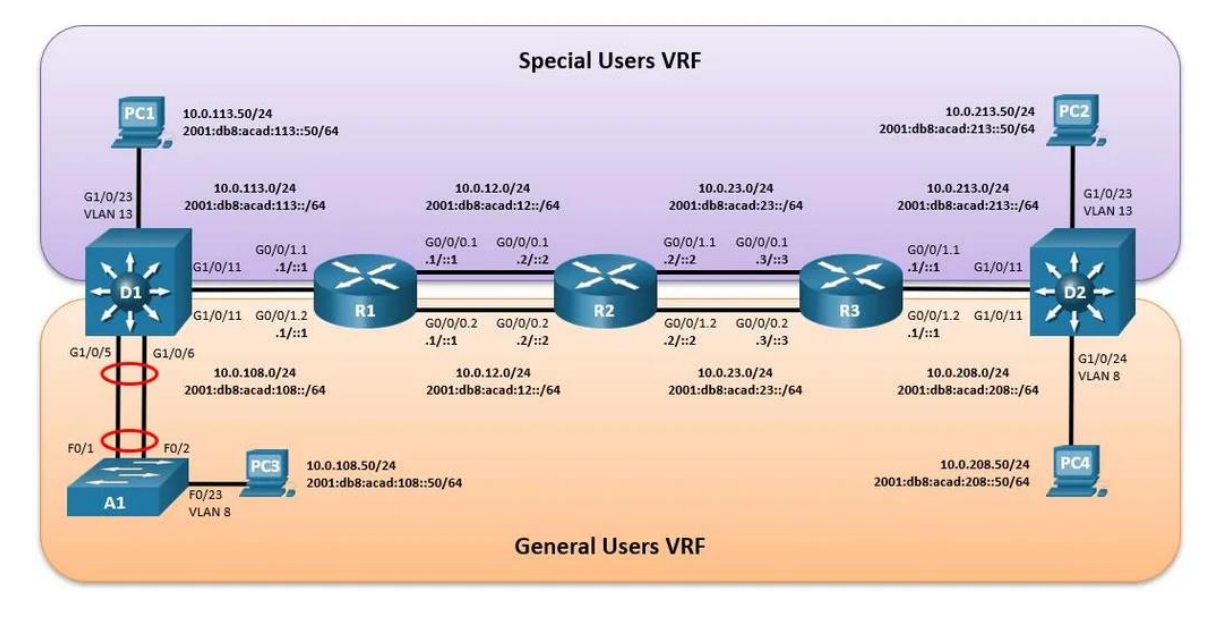

Fuente: tomado de Prueba de habilidades Ccnp 2022, Cisco Academy

<span id="page-13-0"></span>Tabla 1 Tabla de direccionamiento

| <b>Dispositivo</b> | Interfaz   | Dirección IPv4 | Dirección IPv6           | <b>Enlace</b> |
|--------------------|------------|----------------|--------------------------|---------------|
|                    |            |                |                          | local IPv6    |
| R <sub>1</sub>     | G0/0.1     | 10.0.12.1/24   | 2001:db8:acad:12::1/64   | fe80::1:1     |
|                    | G0/0.2     | 10.0.12.1/24   | 2001:db8:acad:12::1/64   | fe80::1:2     |
|                    | G1/0.1     | 10.0.113.1/24  | 2001:db8:acad:113::1/64  | fe80::1:3     |
|                    | G1/0.2     | 10.0.108.1/24  | 2001:db8:acad:108::1/64  | fe80::1:4     |
| R <sub>2</sub>     | G0/0.1     | 10.0.12.2/24   | 2001:db8:acad:12::2/64   | fe80::2:1     |
|                    | G0/0.2     | 10.0.12.2/24   | 2001:db8:acad:12::2/64   | fe80::2:2     |
|                    | G1/0.1     | 10.0.23.2/24   | 2001:db8:acad:23::2/64   | fe80::2:3     |
|                    | G1/0.2     | 10.0.23.2/24   | 2001:db8:acad:23::2/64   | fe80::2:4     |
| R <sub>3</sub>     | G0/0.1     | 10.0.23.3/24   | 2001:db8:acad:23::3/64   | fe80::3:1     |
|                    | G1/0.2     | 10.0.23.3/24   | 2001:db8:acad:23::3/64   | fe80::3:2     |
|                    | G1/0.1     | 10.0.213.1/24  | 2001:db8:acad:213::1/64  | fe80::3:3     |
|                    | G1/0.2     | 10.0.208.1/24  | 2001:db8:acad:208::1/64  | fe80::3:4     |
| PC <sub>1</sub>    | <b>NIC</b> | 10.0.113.50/24 | 2001:db8:acad:113::50/64 | <b>EUI-64</b> |
| PC <sub>2</sub>    | <b>NIC</b> | 10.0.213.50/24 | 2001:db8:acad:213::50/64 | <b>EUI-64</b> |
| PC <sub>3</sub>    | <b>NIC</b> | 10.0.108.50/24 | 2001:db8:acad:108::50/64 | <b>EUI-64</b> |
| PC <sub>4</sub>    | <b>NIC</b> | 10.0.208.50/24 | 2001:db8:acad:208::50/64 | <b>EUI-64</b> |

# **Objetivos**

Parte 1: Construir la red y configurar los ajustes básicos de cada dispositivo y el direccionamiento de las interfaces

Parte 2: Configurar VRF y rutas estáticas.

Parte 3: Configurar Capa 2(se entrega finalizado el paso 6)

Parte 4: Configurar seguridad

#### **Escenario**

En esta evaluación de habilidades, usted es responsable de completar la configuración multi-VRF de la red que admite "Usuarios generales" y "Usuarios especiales". Una vez finalizado, debería haber accesibilidad completa de un extremo a otro y los dos grupos no deberían poder comunicarse entre sí. Asegúrese de verificar que sus configuraciones cumplan con las especificaciones proporcionadas y que los dispositivos funcionen según lo requerido.

**Nota:** Se sugiere realizar la topología en el software GNS3, teniendo en cuenta las siguientes imágenes ISO que se encuentran en el siguiente link:

#### **Instrucciones**

**Parte 1: construir la red y configurar los ajustes básicos del dispositivo y el direccionamiento de la interfaz**

**En la Parte 1, configurará la topología de la red y configurará los ajustes básicos.**

### **Paso 1: Cablee la red como se muestra en la topología.**

Conecte los dispositivos como se muestra en el diagrama de topología y cablee según sea necesario.

<span id="page-15-2"></span>Figura 2 Topología realizada en Gsn3

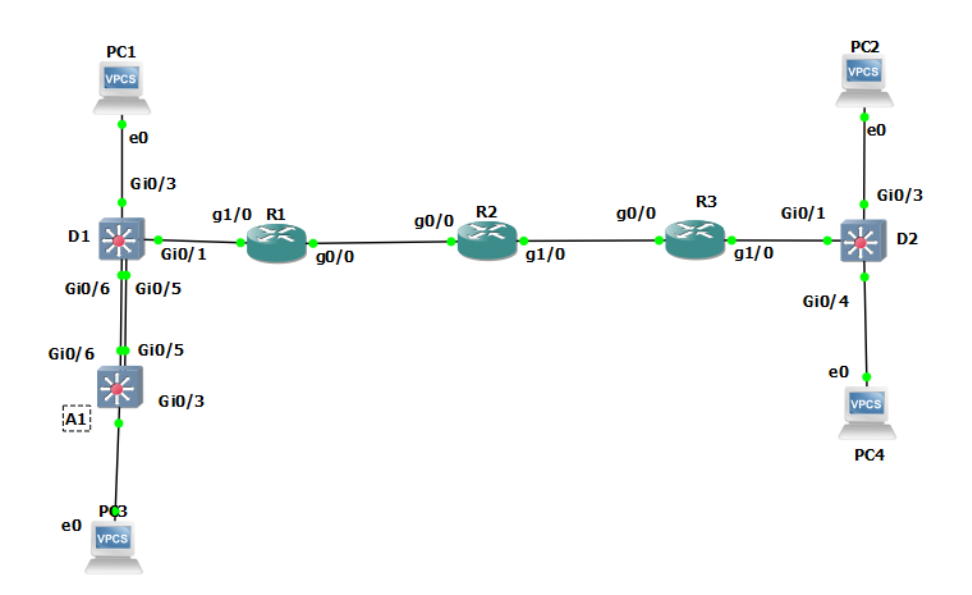

Fuente: Autoría propia

# <span id="page-15-0"></span>**Parte 2: configurar VRF y enrutamiento estático**

En esta parte de la evaluación de habilidades, configurará VRF-Lite en los tres enrutadores y las rutas estáticas adecuadas para admitir la accesibilidad de un extremo a otro. Al final de esta parte, R1 debería poder hacer ping a R3 en cada VRF.

Sus tareas de configuración son las siguientes:

<span id="page-15-1"></span>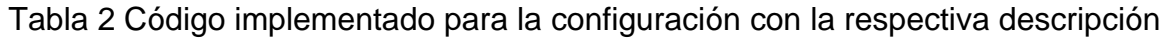

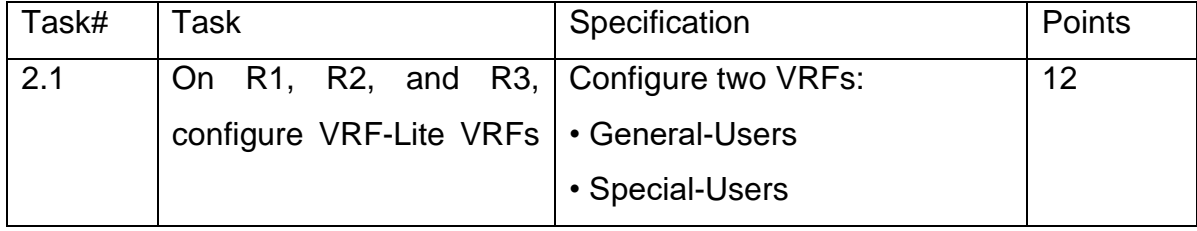

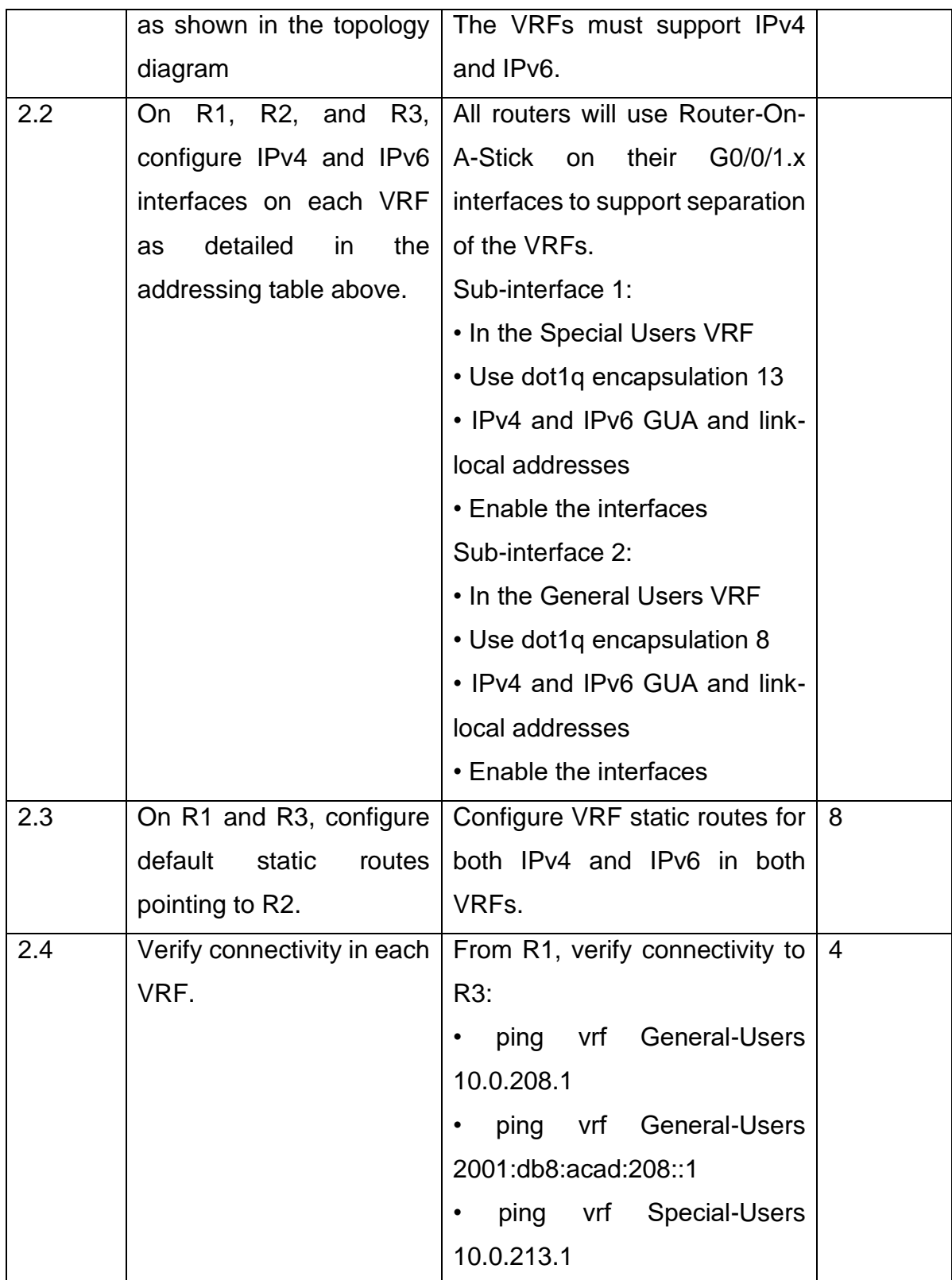

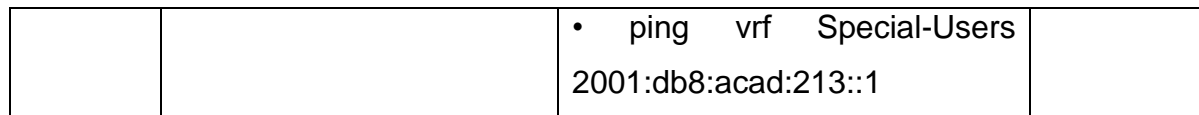

Nota: R1 no estará habilitado para realizar ping entre PC2 o PC4 con la configuración de las Partes 1 y 2.

<span id="page-17-0"></span>**2.1 En R1, R2 y R3, configure VRF-Lite VRF como se muestra en el diagrama de topología.**

**R1**

## **configuración VRF-Router 1**

Configuración de las subinterfaces VRF

config term #/# entramos a la configuración global vrf definition Special-User #/# definimos nombre del VRF virtual vlan 13 address-family ipv4 #/# agregamos la familia del protocolo ipv4 address-family ipv6 #/# agregamos la familia del protocolo ipv6 exit #/# salida de la configuración vrf definition General-User #/# definimos nombre del VRF virtual vlan 8 address-family ipv4 #/# agregamos la familia del protocolo ipv4 address-family ipv6 #/# agregamos la familia del protocolo ipv6 exit #/# salida del modo interface

#### **configuración VRF-Router 2**

config term #/# entramos a la configuración global

 vrf definition Special-User #/# definimos nombre del VRF virtual vlan 13 address-family ipv4 #/# agregamos la familia del protocolo ipv4 address-family ipv6 #/# agregamos la familia del protocolo ipv6

exit #/# salida de configuración

vrf definition General-User #/# definimos nombre VRF virtual vlan 8 address-family ipv4 #/# agregamos familia del protocolo ipv4 address-family ipv6 #/# agregamos familia del protocolo ipv6 exit #/# salida del modo interface

Configuración VRF para General – Special

### **R3**

**R2**

#### **configuración VRF-Router 1**

config term #/# ingresamos a la configuración global vrf definition Special-User #/# definimos nombre del VRF virtual address-family ipv4 #/# agregamos la familia del protocolo ipv4 address-family ipv6 #/# agregamos la familia del protocolo ipv6 exit #/# salida de la configuración

vrf definition General-User #/# definimos nombre del VRF virtual address-family ipv4 #/# agregamos la familia del protocolo ipv4

19

address-family ipv6 #/# agregamos la familia del protocolo ipv6

exit #/# salida de la configuración

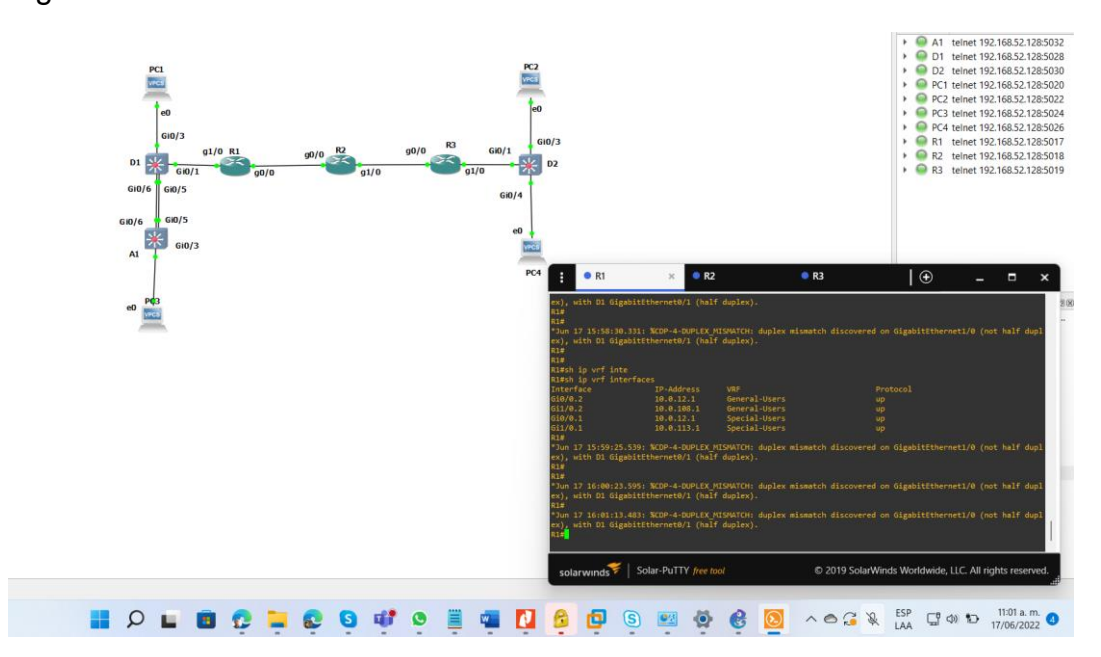

<span id="page-19-0"></span>Figura 3 interfaces vrf Router 1

<span id="page-20-0"></span>Figura 4 interfaces vrf Router 2

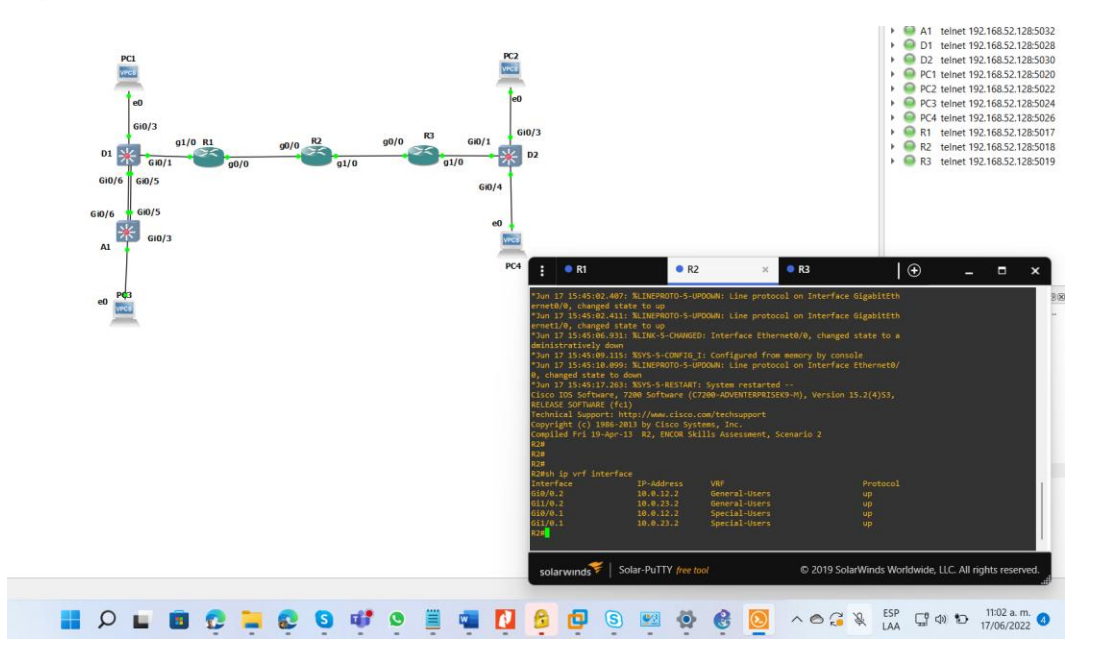

Fuente: Autoría propia

<span id="page-20-1"></span>Figura 5 interfaces vrf Router 3

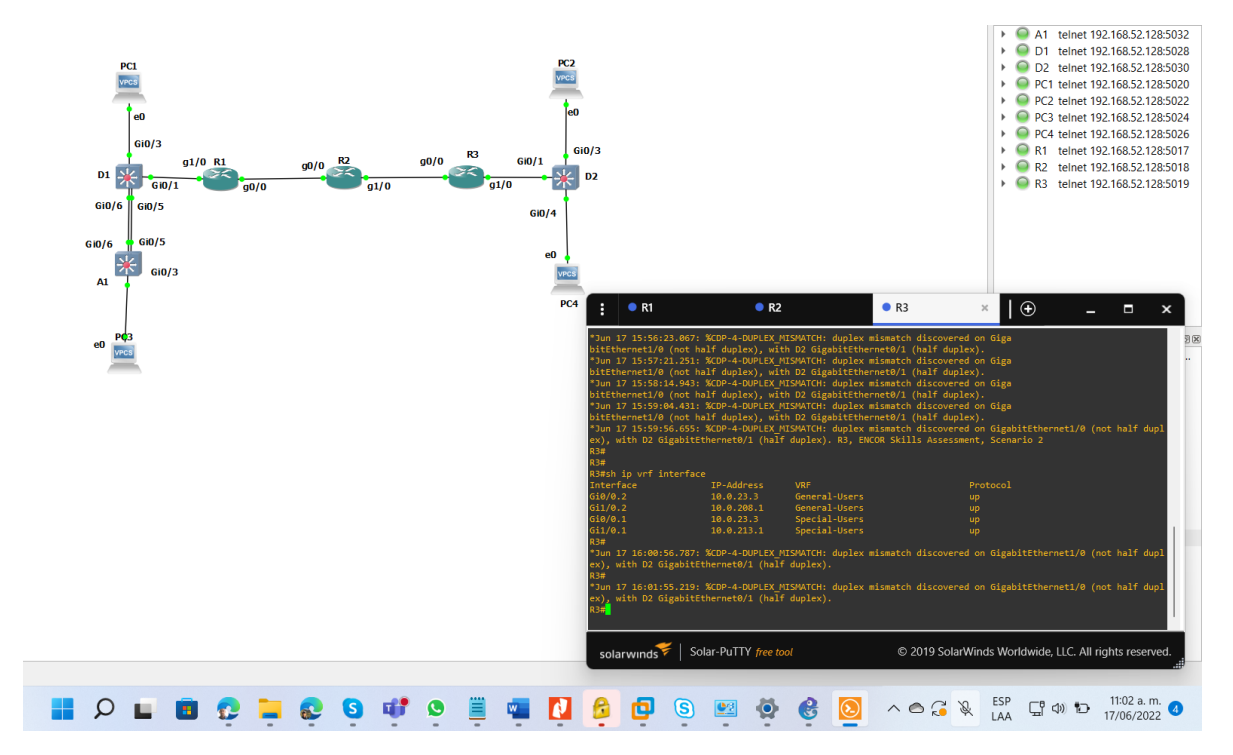

<span id="page-21-0"></span>**2.2 Configuración de las interfaces IPv4 y IPv6 en R1, R2 y R3 para cada VRF como esta detallada en la tabla 1 de direccionamiento.**

#### **Configuración Router R1**

Config term #/# ingresamos al modo configuración global interface g1/0 #/# ingresamos a la interface del Router 1 g1/0 no shutdown #/# habilitamos la interface g1/0 interface g1/0.1 #/# ingresamos a las subinterfaces encapsulation dot1Q 13 #/# protocolo permite un enlace troncal Vlan 13 vrf forwarding Special-User #/# agregamos el VRF configurado ip address 10.0.12.1 255.255.255.0 #/# agregamos su ip y mascara ipv4 ipv6 address 2001:db8:acad:12::1/64 #/# agregamos su ip y mascara ipv6 ipv6 address fe80::1:1 link-local #/# agregamos su link local no shutdown #/# habilitamos la interface exit #/# salida del modo interface

interface g1/0.2 #/# ingresamos a las subinterfaces encapsulation dot1Q 8 #/# protocolo permite un enlace troncal Vlan 8 vrf forwarding General-User #/# agregamos el VRF configurado ip address 10.0.12.1 255.255.255.0 #/# agregamos su ip y mascara ipv4 ipv6 address 2001:db8:acad:12::1/64 #/# agregamos su ip y mascara ipv6 ipv6 address fe80::1:2 link-local #/# agregamos su link local

no shutdown #/# habilitamos la interface exit #/# salida del modo interface

interface g2/0.1 #/# ingresamos a las subinterfaces encapsulation dot1Q 13 #/# protocolo permite un enlace troncal Vlan 13 vrf forwarding Special-User #/# agregamos el VRF configurado ip address 10.0.113.1 255.255.255.0 #/# agregamos su ip y mascara ipv4 ipv6 address 2001:db8:acad:108::1/64 #/# agregamos su ip y mascara ipv6 ipv6 address fe80::1:3 link-local #/# agregamos su link local no shutdown #/# habilitamos la interface exit #/# salida de la configuración

interface g2/0.2 #/# ingresamos a las subinterfaces encapsulation dot1Q 8 #/# protocolo permite un enlace troncal Vlan 8 vrf forwarding General-User #/# agregamos el VRF configurado ip address 10.0.108.1 255.255.255.0 #/# agregamos su ip y mascara ipv4 ipv6 address 2001:db8:acad:108::1/64 #/# agregamos su ip y mascara ipv6 ipv6 address fe80::1:4 link-local #/# agregamos su link local no shutdown #/# habilitamos la interface exit #/# salida del modo interface wr #/# guardamos configuración

#### **Configuración Router R2**

Config term #/# ingresamos al modo configuración global interface g1/0 #/# ingresamos a la interface del Router 2 g1/0 no shutdown #/# habilitamos la interface g1/0 interface g1/0.1 #/# ingresamos a las subinterfaces encapsulation dot1Q 13 #/# protocolo permite un enlace troncal Vlan 13 vrf forwarding Special-User #/# agregamos el VRF configurado ip address 10.0.12.2 255.255.255.0 #/# agregamos su ip y mascara ipv4 ipv6 address 2001:db8:acad:12::2/64 #/# agregamos su ip y mascara ipv6 ipv6 address fe80::2:1 link-local #/# agregamos su link local no shutdown #/# habilitamos la interface exit #/# salida del modo interface interface g1/0.2 #/# ingresamos a las subinterfaces encapsulation dot1Q 8 #/# protocolo permite un enlace troncal Vlan 8 vrf forwarding General-User #/# agregamos el VRF configurado ip address 10.0.12.2 255.255.255.0 #/# agregamos su ip y mascara ipv4 ipv6 address 2001:db8:acad:12::2/64 #/# agregamos su ip y mascara ipv6 ipv6 address fe80::2:2 link-local #/# agregamos su link local no shutdown #/# habilitamos la interface exit #/# salida del modo interface

interface g2/0.1 #/# ingresamos a las subinterfaces

encapsulation dot1Q 13 #/# protocolo permite un enlace troncal Vlan 13 vrf forwarding Special-User #/# agregamos el VRF configurado ip address 10.0.23.2 255.255.255.0 #/# agregamos su ip y mascara ipv4 ipv6 address 2001:db8:acad:23::2/64 #/# agregamos su ip y mascara ipv6 ipv6 address fe80::2:3 link-local #/# agregamos su link local no shutdown #/# habilitamos la interface exit #/# salida de la configuración

interface g2/0.2 #/# ingresamos a las subinterfaces encapsulation dot1Q 8 #/# protocolo permite un enlace troncal Vlan 8 vrf forwarding General-User #/# agregamos el VRF configurado ip address 10.0.23.2 255.255.255.0 #/# agregamos su ip y mascara ipv4 ipv6 address 2001:db8:acad:23::2/64 #/# agregamos su ip y mascara ipv6 ipv6 address fe80::2:4 link-local #/# agregamos su link local no shutdown #/# habilitamos la interface exit #/# salida del modo interface

wr #/# guardamos configuración

## **Configuración Router R3**

Config term #/# ingresamos al modo configuración global interface g1/0 #/# ingresamos a la interface física del Router 3 g1/0 no shutdown #/# habilitamos la interface

interface g1/0.1 #/# ingresamos a las subinterfaces virtual encapsulation dot1Q 13 #/# protocolo permite un enlace troncal Vlan 13 vrf forwarding Special-User #/# agregamos el VRF configurado ip address 10.0.23.3 255.255.255.0 #/# agregamos su ip y mascara ipv4 ipv6 address 2001:db8:acad:23::3/64 #/# agregamos su ip y mascara ipv6 ipv6 address fe80::3:1 link-local #/# agregamos su link local no shutdown #/# habilitamos la subinterfaz virtual exit #/# salida del modo interface interface g1/0.2 #/# ingresamos a las subinterfaces virtual encapsulation dot1Q 8 #/# protocolo que permite un enlace troncal vlan8 vrf forwarding General-User #/# agregamos el VRF configurado ip address 10.0.23.3 255.255.255.0 #/# agregamos su ip y mascara ipv4 ipv6 address 2001:db8:acad:23::3/64 #/# agregamos su ip y mascara ipv6 ipv6 address fe80::3:2 link-local #/# agregamos su link local no shutdown #/# habilitamos la subinterfaz virtual exit #/# salida del modo interface

interface g2/0 #/# ingresamos a la interface física del Router 3 g2/0 no shutdown #/# habilitamos la interface interface g2/0.1 #/# ingresamos a las subinterfaces virtual encapsulation dot1Q 13 #/# protocolo que permite un enlace troncal vlan 13 vrf forwarding Special-User #/# agregamos el VRF configurado ip address 10.0.213.1 255.255.255.0 #/# agregamos su ip y mascara ipv4 ipv6 address 2001:db8:acad:208::1/64 #/# agregamos su ip y mascara ipv6 ipv6 address fe80::3:3 link-local #/# agregamos su link local no shutdown #/# habilitamos la subinterfaz virtual exit #/# salida del modo interface

interface g2/0.2 #/# ingresamos a las subinterfaces virtual encapsulation dot1Q 8 #/# protocolo que permite un enlace troncal vlan13 vrf forwarding General-User #/# agregamos el VRF configurado ip address 10.0.208.1 255.255.255.0 #/# agregamos su ip y mascara ipv4 ipv6 address 2001:db8:acad:208::1/64 #/# agregamos su ip y mascara ipv6 ipv6 address fe80::3:4 link-local #/# agregamos su link local no shutdown #/# habilitamos la interface virtual exit #/# salida del modo interface

# <span id="page-26-0"></span>**2.3 Configuración de las rutas estáticas predeterminadas que apuntan a R2, en R1 y R3.**

**Configuración rutas estáticas para Router 1 protocolo ipv4 y ipv6**

## **Configuración Router R1**

### Protocolo ipv4

ip route 0.0.0.0 0.0.0.0 10.0.12.2 #/# rutas estáticas para llegar a R3

ip route vrf General-User 0.0.0.0 0.0.0.0 10.0.12.2 #/# ruta ipv4 ip route vrf Special-User 0.0.0.0 0.0.0.0 10.0.12.2 #/# ruta ipv4

protocolos ipv6

ipv6 route vrf General-User::/0 2001:DB8:ACAD:12::2 #/# rutas ipv6 ipv6 route vrf Special-User::/0 2001:DB8:ACAD:12::2 #/# rutas

### **Configuración rutas estáticas Router 2 protocolo ipv4 y ipv6**

## **Configuración Router R2**

#### **protocolos ipv4**

ip route vrf General-User 10.0.108.0 255.255.255.0 10.0.12.1 ip route vrf General-User 10.0.208.0 255.255.255.0 10.0.23.3 ip route vrf Special-User 10.0.113.0 255.255.255.0 10.0.12.1 ip route vrf Special-User 10.0.213.0 255.255.255.0 10.0.23.3

## **protocolos ipv6**

ipv6 route vrf General-User 2001:db8:acad:108::/64 2001:db8:acad:12::1 ipv6 route vrf General-User 2001:db8:acad:208::/64 2001:db8:acad:23::3 ipv6 route vrf Special-User 2001:db8:acad:113::/64 2001:db8:acad:12::1 ipv6 route vrf Special-User 2001:db8:acad:213::/64 2001:db8:acad:23::3

## **Configuración Router R3**

## **Protocolo ipv4**

ip route vrf General-User 0.0.0.0 0.0.0.0 10.0.23.2 #/# ruta ipv4

ip route vrf Special-User 0.0.0.0 0.0.0.0 10.0.23.2 ruta ipv4

## **protocolo ipv6**

ipv6 route vrf General-User ::/0 2001:DB8:ACAD:23::2 ruta ipv6

ipv6 route vrf Special-User ::/0 2001:DB8:ACAD:23::2 ruta ipv6

# <span id="page-28-0"></span>**2.4 Verificación de la conectividad en cada VRF.**

Se realiza la verificación de la conectividad VRF, enviando ping desde R1 a R3.

Ping vrf General-User 10.0.208.1

Ping vrf General-User 2001:db8:acad:208::1

Ping vrf Special-User 10.0.213.1

Ping vrf Special-User 2001:db8:acad:213::1

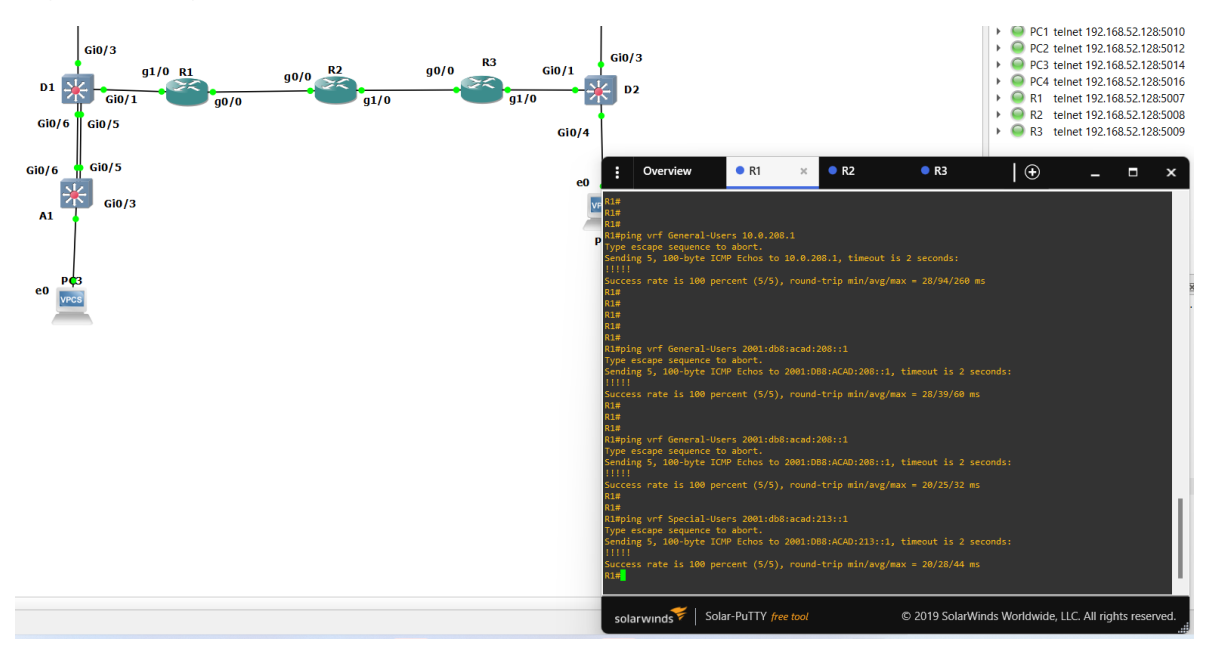

## <span id="page-29-2"></span>Figura 6 ping interfaces vrf Genera-Special – IPV6-IPV

Fuente: Autoría propia

# <span id="page-29-0"></span>**Parte 3. Configurar Capa 2**

En esta parte, tendrá que configurar los Switches para soportar la conectividad con los dispositivos finales.

Las tareas de configuración son las siguientes:

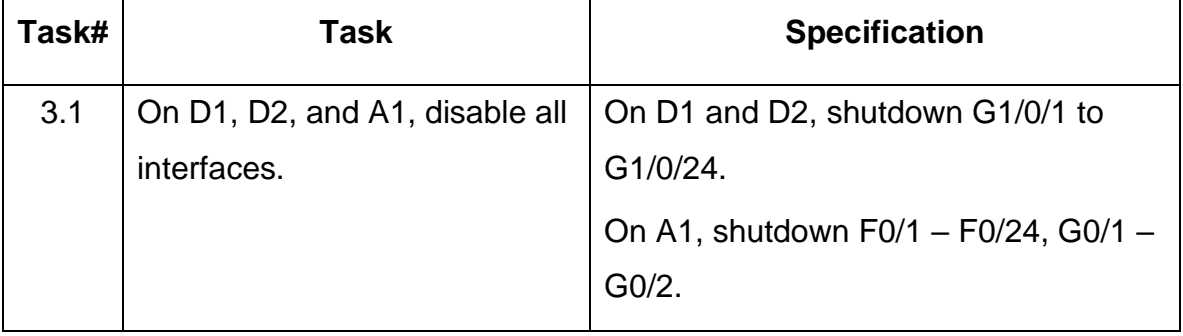

## <span id="page-29-1"></span>Tabla 3 Tareas de configuración

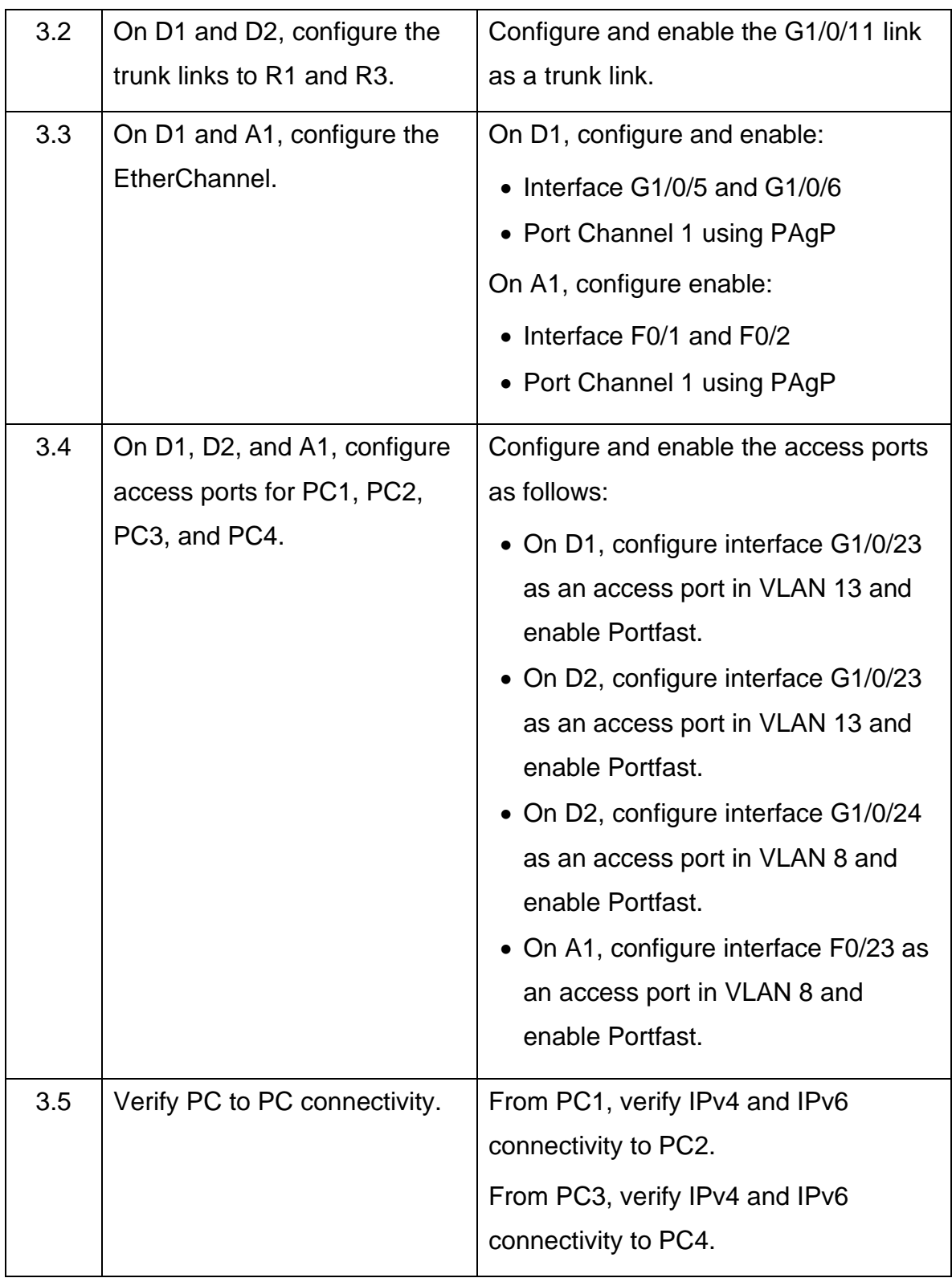

<span id="page-31-0"></span>**3.1 en D1, D2 y A1 deshabilitar todas las interfaces, en D1 y D2 apague e0/0, e1/0, e2/0, e3/0.**

#### **Configuración del Switch D1**

Config term #/# ingresar al modo configuración global

interface range g0/4-15, rango de interface de 4 a 15

shutdown #/# comando para apagar las interfaces seleccionadas

### **Configuración Switch D2**

Config term #/# ingresar al modo configuración global

interface range g0/4-15, rango de interface de 4 a 15

shutdown #/# comando para apagar las interfaces seleccionadas

## **Configuración Switch A1**

Config term #/# ingresar al modo configuración global

interface range g0/4-15, rango de interface de 4 a 15

shutdown #/# comando para apagar las interfaces seleccionadas

## <span id="page-31-1"></span>**3.2 Configurar los enlaces troncales a R1 y R3 en D1 y D2.**

## **Configuración Switch D1**

Config term #/# ingresar al modo configuración global

inter ether 2/0 #/# enlace troncal del Router 1

switchport trunk encapsulation dot1Q #/# especifica el tipo encapsulación switchport mode trunk #/# habilita modo enlace troncal switchport trunk allowed Vlan 13,8 #/# se asocia a vlan 13,8 no shutdown #/# habilitamos la interface

#### **Configuración Switch D2**

Config term #/# ingresar al modo configuración global inter ether 2/0 #/# interface del enlace troncal del Router 3 switchport trunk encapsulation dot1Q #/# especifica el tipo encapsulación switchport mode trunk #/# habilita modo enlace troncal switchport trunk allowed Vlan 13,8 #/# se asocia a vlan 13,8 no shutdown #/# habilitamos la interface

## <span id="page-32-0"></span>**3.3 Configurar el EtherChannel en D1 y A1**

## **Configuración Switch D1**

Config term #/# ingresar al modo configuración global inter range e1/0-1 #/# ingresamos las interfaces del EtherChannel switchport trunk encapsulation dot1Q #/# especifica el tipo encapsulación switchport mode trunk #/# habilita modo enlace troncal channel-group 1 mode desirable #/# la interface será administrada grupo 1 no shutdown #/# habilitar la interface

### **Configuración Switch A1**

Config term #/# ingresar al modo configuración global inter range e1/0-1 #/# ingresamos las interfaces del EtherChannel switchport trunk encapsulation dot1Q #/# especifica el tipo encapsulación switchport mode trunk #/# habilita modo enlace troncal channel-group 1 mode desirable #/# la interface será administrada grupo 1 no shutdown #/# habilitamos la interface

<span id="page-33-0"></span>**3.4 Configurar puertos de acceso para PC1, PC2, PC3 y PC4 en D1, D2 y A1.** Configure y habilite los puertos de acceso de la siguiente manera:

## **Configuración Switch D1**

inter e0/0 #/# interface donde está conectada la pc1

switchport mode Access #/# colocar en puerto en modo acceso

switchport access vlan 13 #/# agréguese en vlan 13 modo acceso

spanning-tree portfast #/# establecer automáticamente el valor de prioridad

no shutdown #/# habilitar la interface

exit #/# salida del modo interface

### **Configuración Switch D2**

inter e0/0 #/# interface donde está conectada la pc2 switchport mode Access #/# colocar en puerto en modo acceso switchport access vlan 13 #/# agréguese en vlan 13 modo acceso spanning-tree portfast #/# establecer automáticamente el valor de prioridad no shutdown #/# habilitar la interface exit #/# salida del modo interface

inter e0/0 #/# interface donde está conectada la pc4 switchport mode Access #/# colocar en puerto en modo acceso switchport access vlan 8 #/# agréguese en vlan 8 modo acceso spanning-tree portfast #/# establecer automáticamente el valor de prioridad no shutdown #/# habilitar la interface exit #/# salida del modo interface

## **Configuración Switch A1**

inter e0/0 #/# interface donde está conectada la pc3 switchport mode Access #/# colocar en puerto en modo acceso switchport access vlan 8 #/# agréguese en vlan 8 modo acceso spanning-tree portfast #/# establecer automáticamente el valor de prioridad no shutdown #/# habilitar la interface exit #/# salida del modo interface wr #/# guardamos la configuración

# <span id="page-35-0"></span>**3.5 Verificación de la conectividad de PC a PC.**

Se realiza verificación de la conectividad IPv4 e IPv6 entre los PCs que pertenecen a la VRF de Usuarios Especiales.

**Topology Summary** PC<sub>2</sub> PC<sub>1</sub> Node<br>
▶ ● A1 telnet 192.168.52.128:5031<br>
▶ ● D1 telnet 192.168.52.128:5023<br>
▶ ● D2 telnet 192.168.52.128:5027 VPCS → O D2 telnet 192.168.52.128:5027<br>
→ O PC1 telnet 192.168.52.128:5010<br>
→ O PC2 telnet 192.168.52.128:5012<br>
→ O PC4 telnet 192.168.52.128:5014<br>
→ O PC4 telnet 192.168.52.128:5007<br>
→ O R1 telnet 192.168.52.128:5007<br>
→ O R1 sio/3  $\frac{g1/0 R1}{1}$  $Gi0/3$ R3  $90/0$  $Gi0/1$  $g_0/0$ ×  $\mathbf{D1}$  $\overline{D}$  $\overline{\text{cm}}$  $g1/0$  $q_0/0$  $Gi0/6$  $Gi0/5$  $Gi0/4$ GiO/6 Gi0/5 B  $Gi0/3$  $\overline{A1}$ PC4  $\bullet$  PC1  $|\Theta$  $\mathbf{x}$  $\frac{1}{2}$ Solar-PuTTY free @ 2019 SolarWinds Worldwide, LLC. All rights re

<span id="page-35-1"></span>Figura 7 Ping IPv6 desde PC1 a PC2

Fuente: Autoría propia

## <span id="page-36-2"></span>Figura 8 Ping IPv6 desde PC3 a PC4

![](_page_36_Figure_1.jpeg)

Fuente: Autoría propia

# <span id="page-36-0"></span>**Parte 4. Configurar seguridad**

En esta parte debe configurar varios mecanismos de seguridad en los dispositivos de la topología.

Las tareas de configuración son las siguientes:

<span id="page-36-1"></span>Tabla 4 tareas de configuración

![](_page_36_Picture_109.jpeg)

![](_page_37_Picture_108.jpeg)

# <span id="page-37-0"></span>**4.1 Configuración de seguridad privilegiada en modo EXE en todos los dispositivos.**

# **Configuración Router R1**

config ter #/# ingresamos al modo configuración global

Service password-encryption #/# comando para cifrar contraseñas

Enable secret cisco12345cisco #/# proporciona mayor seguridad

# **Configuración Router R2**

config ter #/# ingresamos al modo configuración global

Service password-encryption #/# comando para cifrar contraseñas

Enable secret cisco12345cisco #/# proporciona mayor seguridad

#### **Configuración Router R3**

config ter #/# ingresamos al modo configuración global Service password-encryption #/# comando para cifrar contraseñas Enable secret cisco12345cisco #/# proporciona mayor seguridad

### **Configuración Switch D1**

config ter #/# ingresamos al modo configuración global Service password-encryption #/# comando para cifrar contraseñas Enable secret cisco12345cisco #/# proporciona mayor seguridad

## **Configuración Switch D2**

config ter #/# ingresamos al modo configuración global Service password-encryption #/# comando para cifrar contraseñas Enable secret cisco12345cisco #/# proporciona mayor seguridad

## **Configuración Switch A1**

config ter #/# ingresamos al modo configuración global Service password-encryption #/# comando para cifrar contraseñas Enable secret cisco12345cisco #/# proporciona mayor seguridad

#### <span id="page-39-0"></span>**4.2 Crear una cuenta de usuario local en todos los dispositivos**

#### **Configuración Router R1**

config ter #/# ingresamos al modo configuración global

Username admin secret 0 cisco12345cisco #/# indica nombre de usuario

Username admin privilege 15 secret cisco12345cisco #/# usuario nivel privilig

### **Configuración Router R2**

config ter #/# ingresamos al modo configuración global Username admin secret 0 cisco12345cisco #/# indica nombre de usuario

Username admin privilege 15 secret cisco12345cisco #/# usuario nivel privilig

## **Configuración Router R3**

config ter #/# ingresamos al modo configuración global

Username admin secret 0 cisco12345cisco #/# indica nombre de usuario

Username admin privilege 15 secret cisco12345cisco #/# usuario nivel privilig

## **Configuración Switch D1**

config ter #/# ingresamos al modo configuración global Username admin secret 0 cisco12345cisco #/# indica nombre de usuario Username admin privilege 15 secret cisco12345cisco #/# usuario nivel privilig

#### **Configuración Switch D2**

config ter #/# ingresamos al modo configuración global Username admin secret 0 cisco12345cisco #/# indica nombre de usuario Username admin privilege 15 secret cisco12345cisco #/# usuario nivel privilig

#### **Configuración Switch A1**

config ter #/# ingresamos al modo configuración global Username admin secret 0 cisco12345cisco #/# indica nombre de usuario Username admin privilege 15 secret cisco12345cisco #/# usuario nivel privilig

## <span id="page-40-0"></span>**4.3 Habilite la autenticación AAA en todos los dispositivos.**

#### **Configuración Router R1**

aaa new-model #/# aplica la autenticación local a la interface aaa authentication login default local #/# autenticación de dispositivos username admin password cisco12345cisco #/# uso usuario y contraseñas

### **Configuración Router R2**

aaa new-model #/# aplica la autenticación local a la interface aaa authentication login default local #/# autenticación de dispositivos username admin password cisco12345cisco #/# uso usuario y contraseñas

#### **Configuración Router R3**

aaa new-model #/# aplica la autenticación local a la interface aaa authentication login default local #/# autenticación de dispositivos username admin password cisco12345cisco #/# uso usuario y contraseñas

#### **Configuración Switch D1**

aaa new-model #/# aplica la autenticación local a la interface aaa authentication login default local #/# autenticación de dispositivos username admin password cisco12345cisco #/# uso usuario y contraseñas

### **Configuración Switch D2**

aaa new-model #/# aplica la autenticación local a la interface aaa authentication login default local #/# autenticación de dispositivos username admin password cisco12345cisco #/# uso usuario y contraseñas

#### **Configuración Switch A1**

aaa new-model #/# aplica la autenticación local a la interface aaa authentication login default local #/# autenticación de dispositivos username admin password cisco12345cisco #/# uso usuario y contraseñas

# **Verificación del nombre de usuario y la autenticación AAA.**

![](_page_42_Figure_1.jpeg)

<span id="page-42-0"></span>Figura 9 Nombre de usuario y autenticación AAA en R1

Fuente: Autoría propia

<span id="page-42-1"></span>Figura 10 Nombre de usuario y autenticación AAA en R2

![](_page_42_Figure_5.jpeg)

Fuente: Autoría propia

![](_page_43_Figure_0.jpeg)

<span id="page-43-0"></span>Figura 11 Nombre de usuario y autenticación AAA en R3

![](_page_44_Figure_0.jpeg)

<span id="page-44-0"></span>Figura 12 Nombre de usuario y autenticación AAA en D1

![](_page_45_Figure_0.jpeg)

<span id="page-45-0"></span>Figura 13 Nombre de usuario y autenticación AAA en A1

## **CONCLUSIONES**

<span id="page-46-0"></span>Es importante tener en cuenta que para los laboratorios de CISCO que necesitan usar múltiples dispositivos para simular estructuras grandes o configuraciones con diferentes capas, el emulador GNS3 es más eficiente que Packet Tracer en términos de interfaz de usuario, imágenes de múltiples dispositivos y aceptación, diferentes comandos.

En los enrutadores, conmutadores y dispositivos de acceso de la red del usuario final. Del mismo modo, los errores se pueden identificar y corregir, y las configuraciones se pueden verificar y recomendar para conexiones lógicas entre dispositivos de red.

VRF (Virtual Routing and Forwarding) permite crear diferentes instancias o tablas de enrutamiento en un mismo dispositivo o enrutador, al implementarlo podemos crear redes virtuales o lógicas en el mismo enrutador al mismo tiempo.

# **BIBLIOGRAFIA**

<span id="page-47-0"></span>Froom, R., Frahim, E. (2015). CISCO Press (Ed). InterVLAN Routing. Implementing Cisco IP Switched Networks (SWITCH) Foundation Learning Guide CCNP SWITCH 300-115

[.https://1drv.ms/b/s!AmIJYei-](https://1drv.ms/b/s!AmIJYei-NT1IlnWR0hoMxgBNv1CJ) [NT1IlnWR0hoMxgBNv1CJ](https://1drv.ms/b/s!AmIJYei-NT1IlnWR0hoMxgBNv1CJ)

Froom, R., Frahim, E. (2015). CISCO Press (Ed). Switch Fundamentals Review. Implementing Cisco IP Switched Networks (SWITCH) Foundation Learning Guide CCNP SWITCH 300-115.

<https://1drv.ms/b/s!AmIJYei-> [NT1IlnWR0hoMxgBNv1CJ](https://1drv.ms/b/s!AmIJYei-NT1IlnWR0hoMxgBNv1CJ)

Froom, R., Frahim, E. (2015). CISCO Press (Ed). Campus Network Design Fundamentals. Implementing Cisco IP Switched Networks (SWITCH) Foundation Learning Guide CCNP SWITCH 300-115.

<https://1drv.ms/b/s!AmIJYei-NT1IlnWR0hoMxgBNv1CJ>

Teare, D., Vachon B., Graziani, R. (2015). CISCO Press (Ed). Basic Network and

Routing Concepts. Implementing Cisco IP Routing (ROUTE) Foundation Learning

Guide CCNP ROUTE 300-101.

<https://1drv.ms/b/s!AmIJYeiNT1IlnMfy2rhPZHwEoWx>

UNAD (2015). Switch CISCO -Procedimientos de instalación y configuración del IOS [OVA].

<https://1drv.ms/u/s!AmIJYei-NT1IlyYRohwtwPUV64dg>